## **Guide lines for submitting COIR INDUSTRY AWARD Online Application**

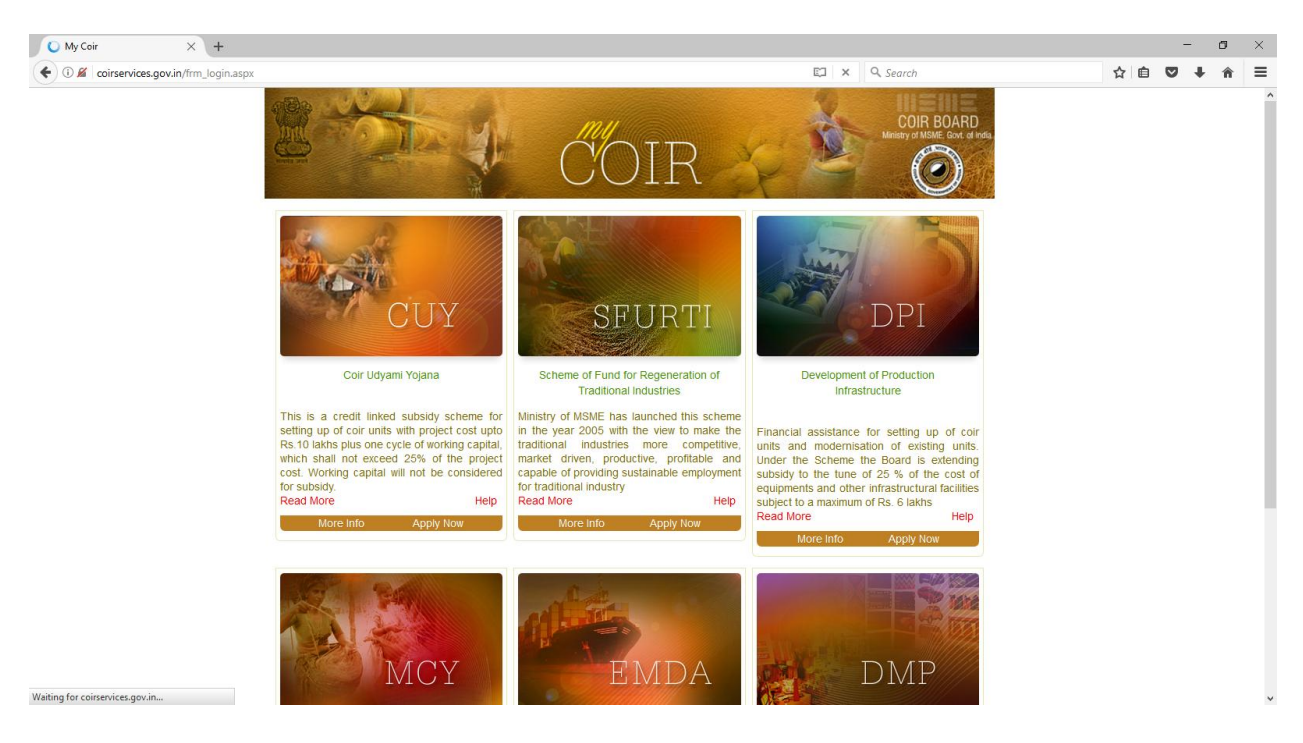

Login to the My Coir Portal ( *coirservices.gov.in*)

click on the *Apply Now* Link under the *EMDA* Scheme

You will get a login page

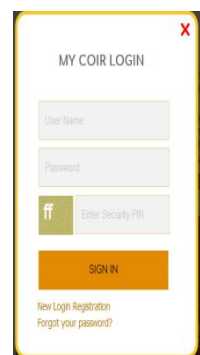

if You are a registered user with the My Coir Portal for availing any of the Coir Board Schemes or a registered Exporter with a valid Username and Password , you can use the same User name and password to Login to the Portal

If you are a new user, Click on the *'New Login Registration* ' Link

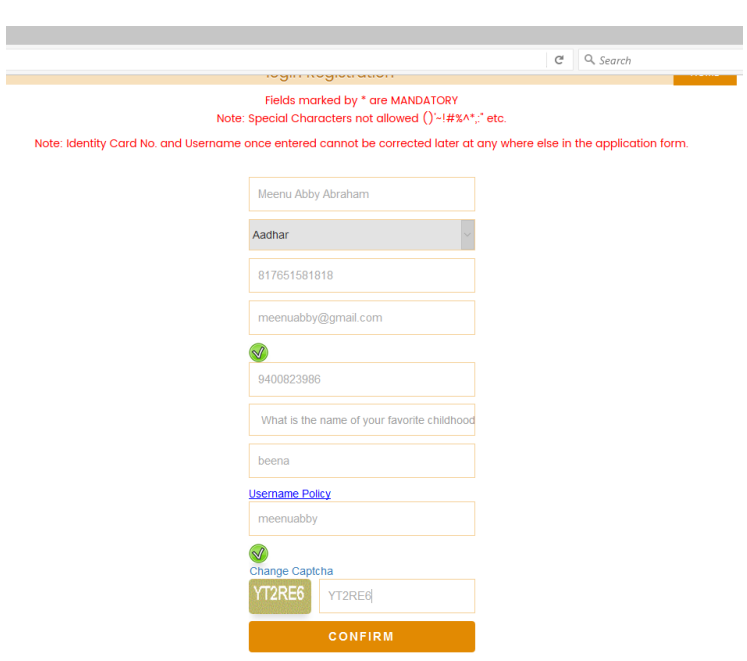

Before Pressing the CONFIRM Button, make sure that you have entered correct Values

Give your Name, Aadhar Number , e-mail, Phone number, select a security question and give its answer, User Name and then Enter the Capcha as shown and click on the 'CONFIRM' Button.

You will receive your User name and One Time Password (OTP) to Your Mobile Number and Email you have given.

and you will be redirected to the *My Coir Portal.*

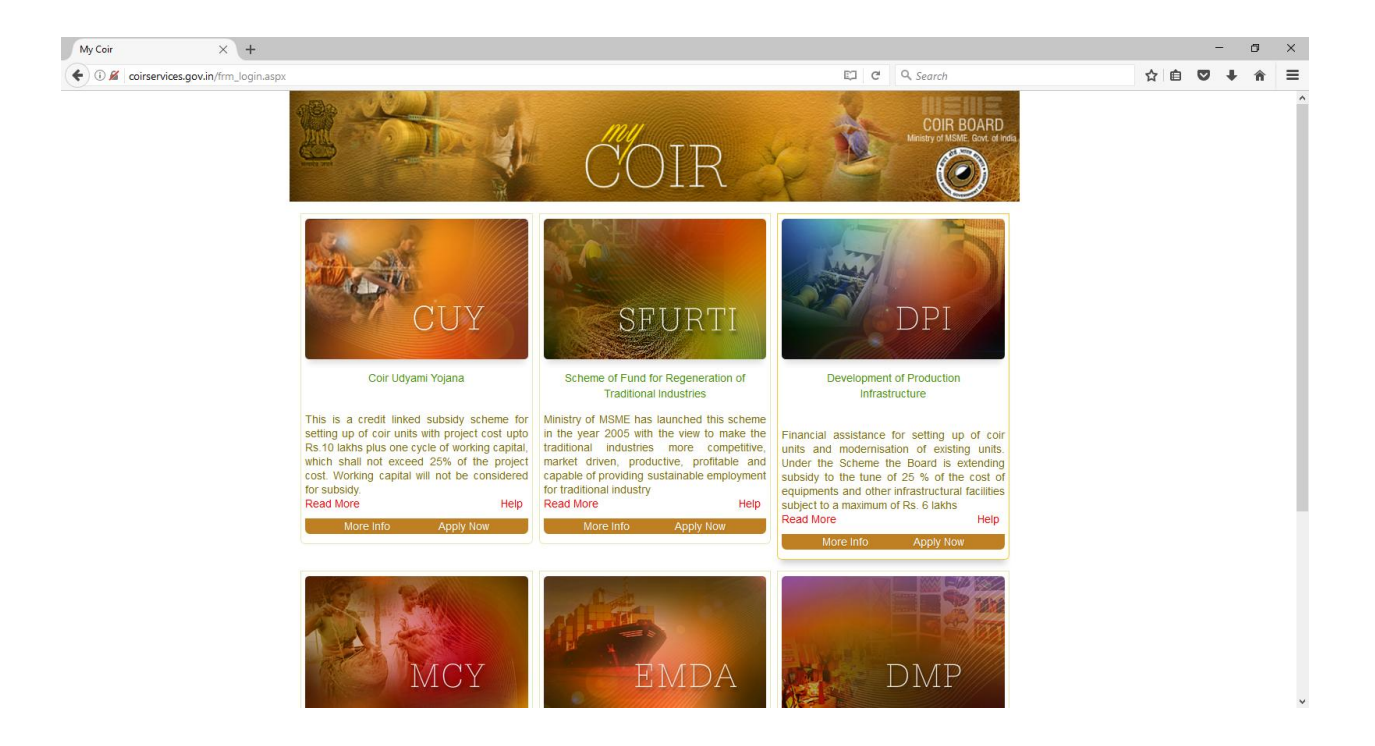

Click on the *Apply Now* Link Under EMDA

enter the Username and OTP you have received and Give the Security PIN as shown

On successful login System will ask you to change your password (OTP)

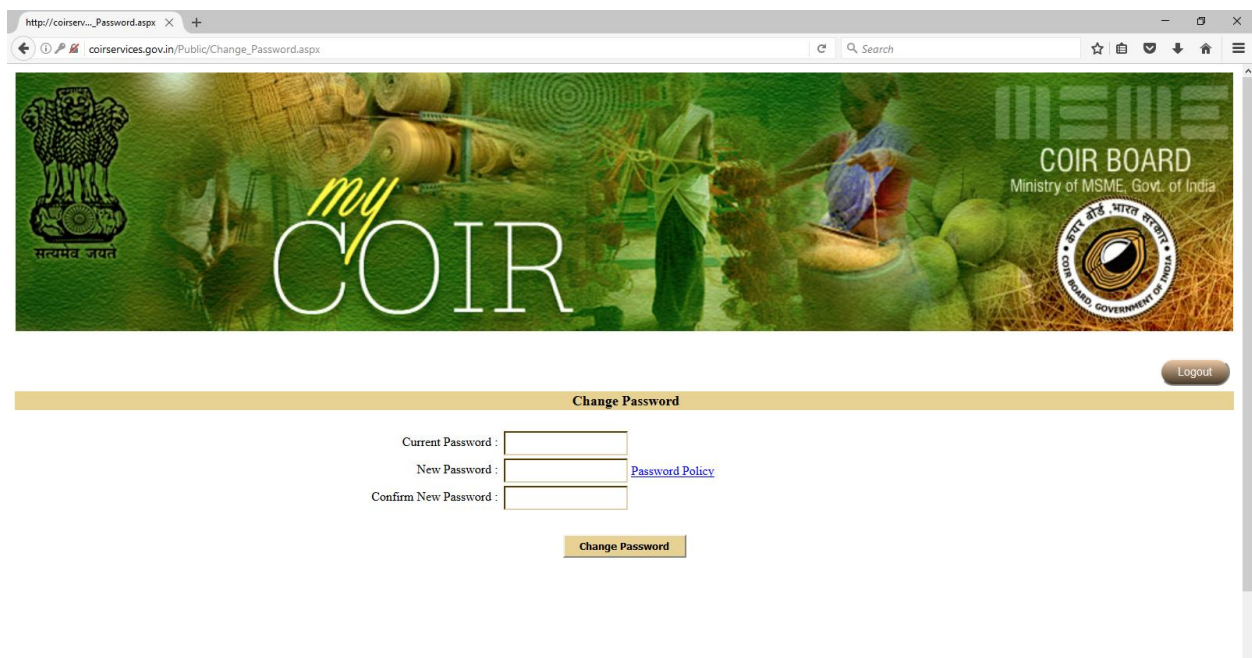

Current Password is the OTP you have received.

Give New password of your own choice and give the same password in the Confirm New Password

New Password should be minimum 8 length width including at least one digit ( 0 - 9) and one special character like @

Click on the Change Password Button.

You will get an Alert and SMS that Your Password has been changed successfully.

Next time onwards Login to the MY Coir Portal using this password.

## On successful login you will be redirected to the My Coir Home Page

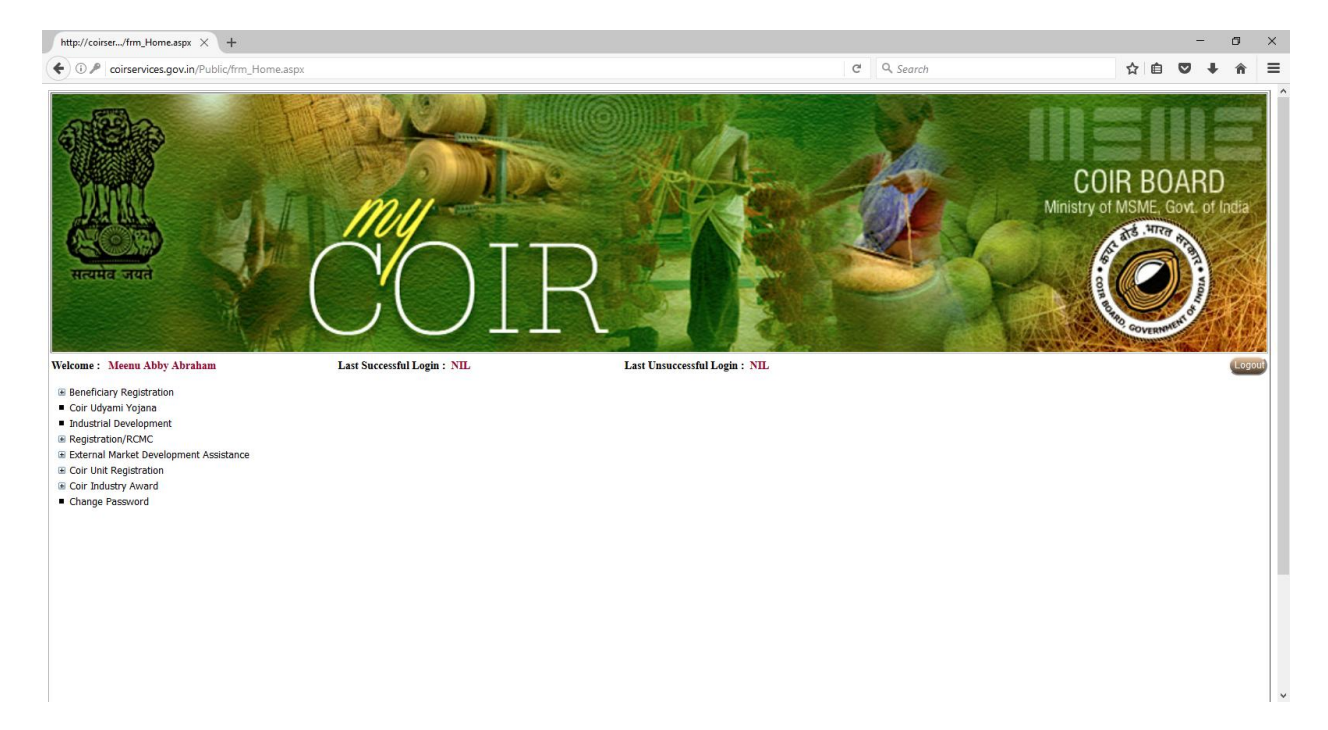

Expand the Coir Industry Award menu by clicking the on the **+** symbol of *+Coir Industry Award* Scheme

Click on the *Online Application* Link

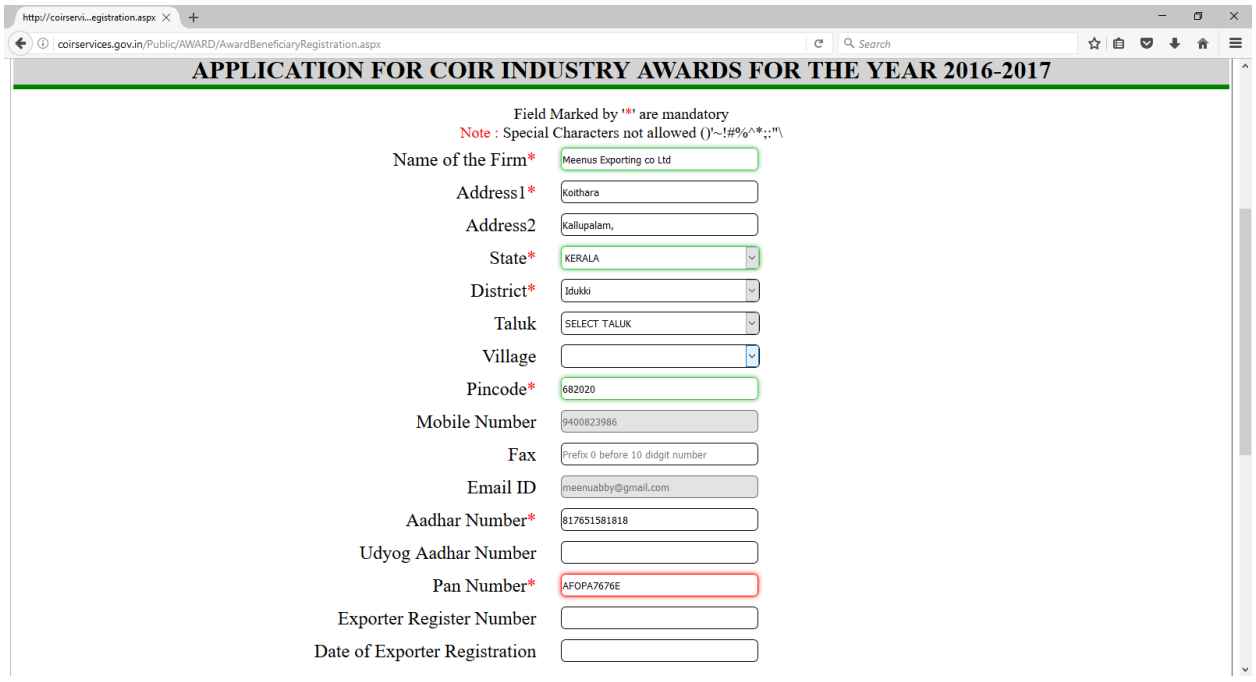

Give the Data and enter the Security PIN and click on the *Final Submit* Button to Submit the data or If you want to do some corrections in the given data click on the *MODIFY* button and do the corrections and the Submit the data.

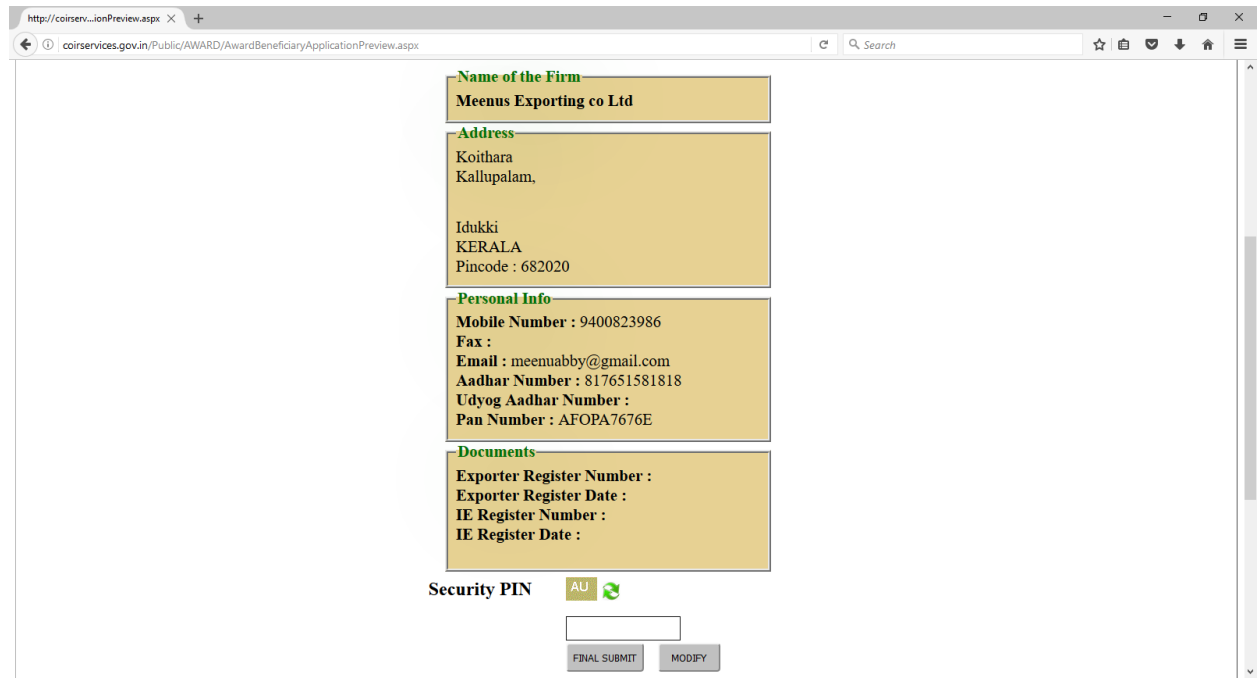

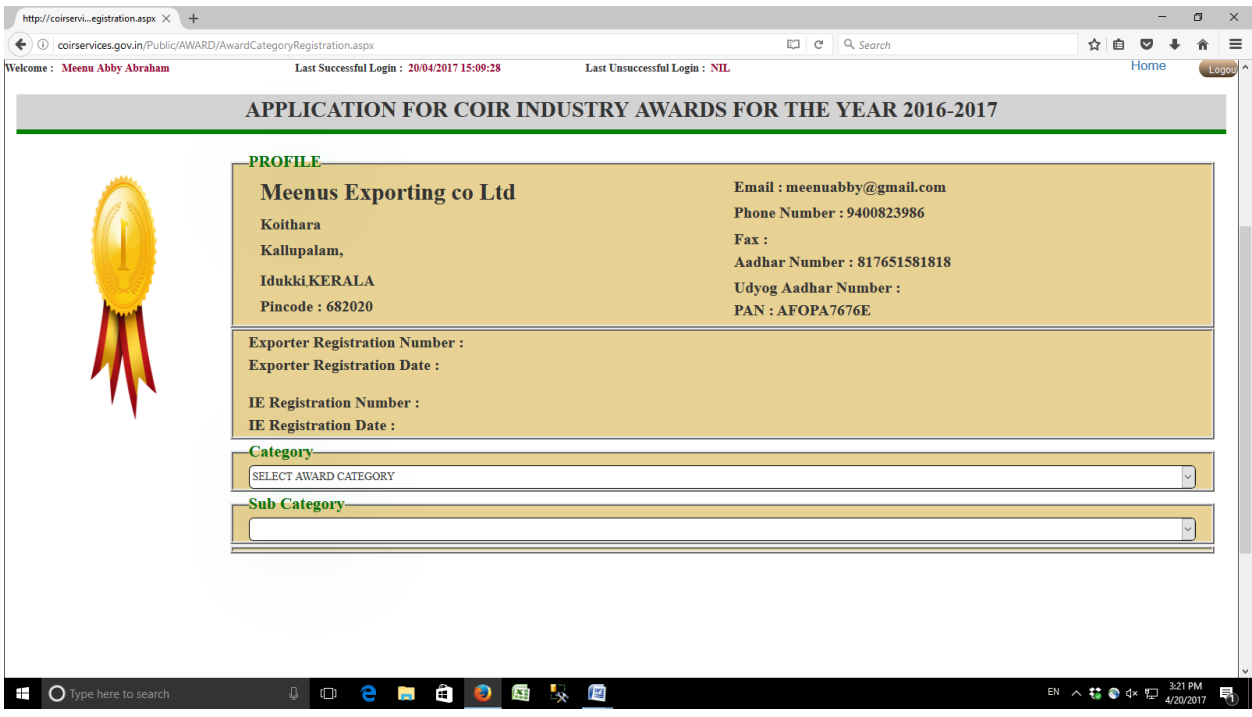

You have successfully created your Profile.

Select the Award Category and Subcategory and proceed

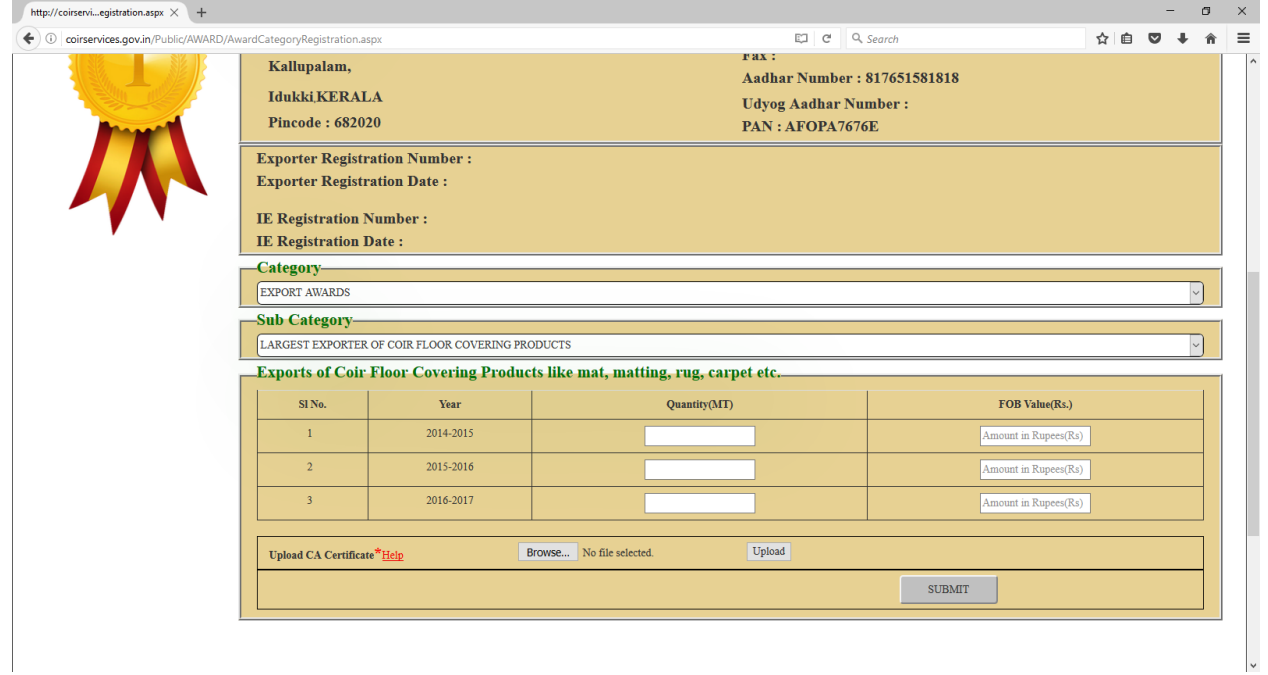

Give the Data and Attach All necessary Documents

Steps to Attach Documents

- 1. Scan the Document and save it as a PDF document with size between 10kb 300 kb
- 2. Click on the *Browse* button to select the file
- 3. Click on the *Upload* button to Upload the file

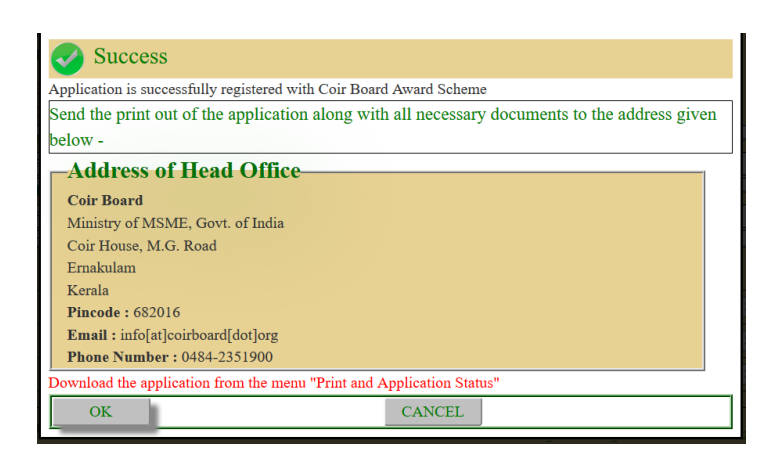

Take the Print out of the Application and send it to Coir Board with all necessary Supporting Documents within one week .

In order to Take the Print out go to Home Page by clicking on the *HOME* Button

Click on the *Print and Application status* link under the *Coir Industry Award* Menu

Click on the *PRINT* to take the Print Out.

Click on the *REMARK* in order to know the Application Status

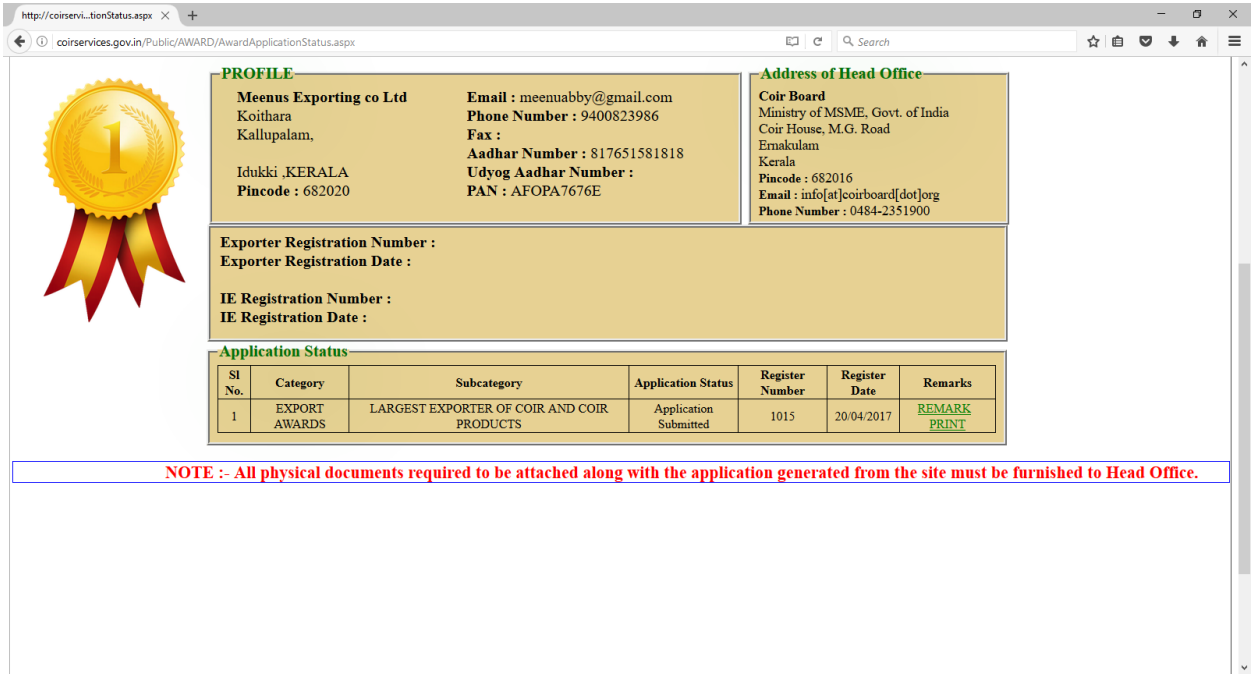

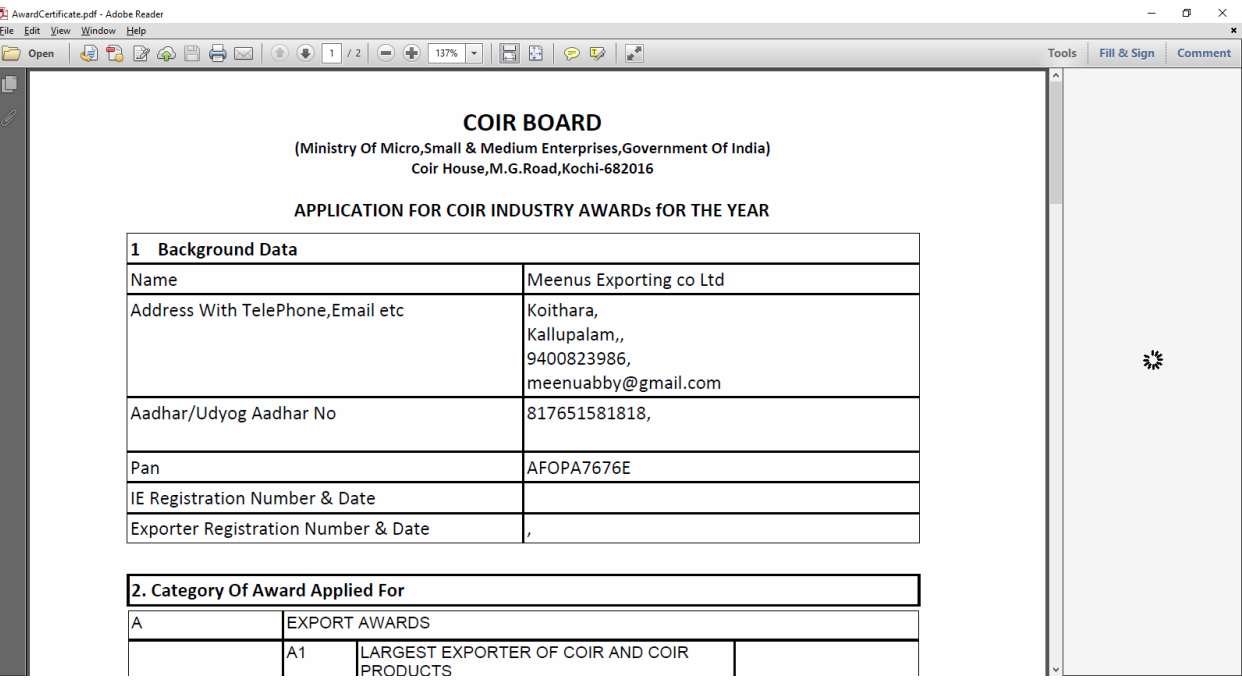

If you want to apply for another Award Select the Award Category and Submit the Application.

You can submit any number of Applications provided you should have all the supporting documents for that category.